## **How to Add the NeT Program Service to an existing CDX account**

- 1. **Sign in** to your CDX account
- 2. Select the green button "**Add Program Service**" on the MyCDX Page

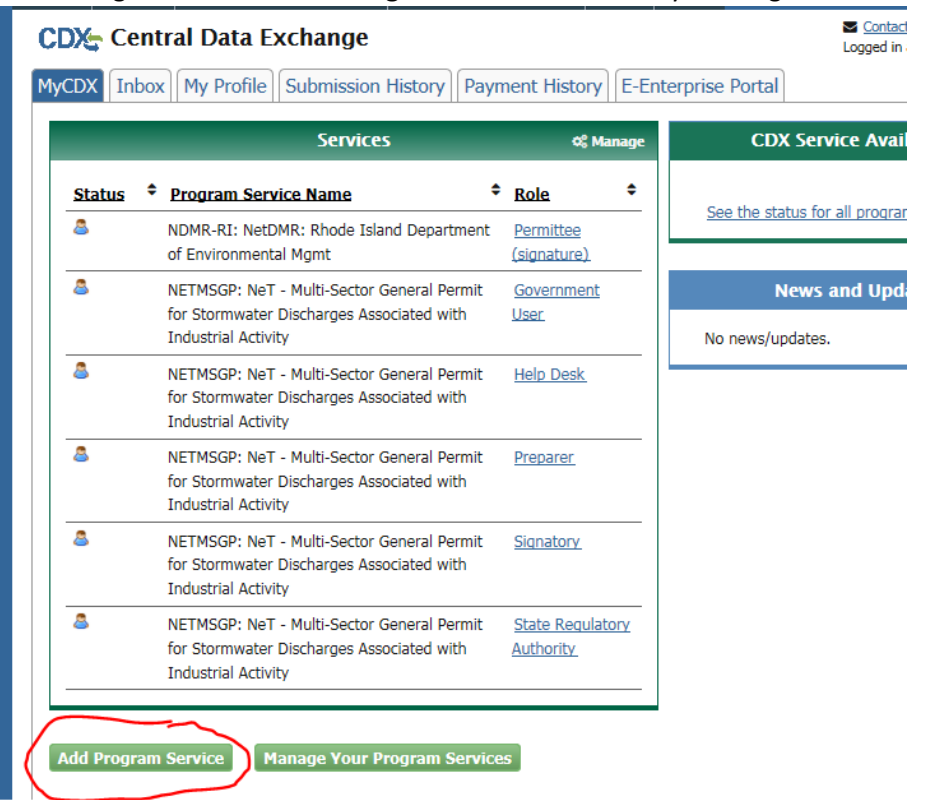

3. Search for or scroll down to and click **NeT**

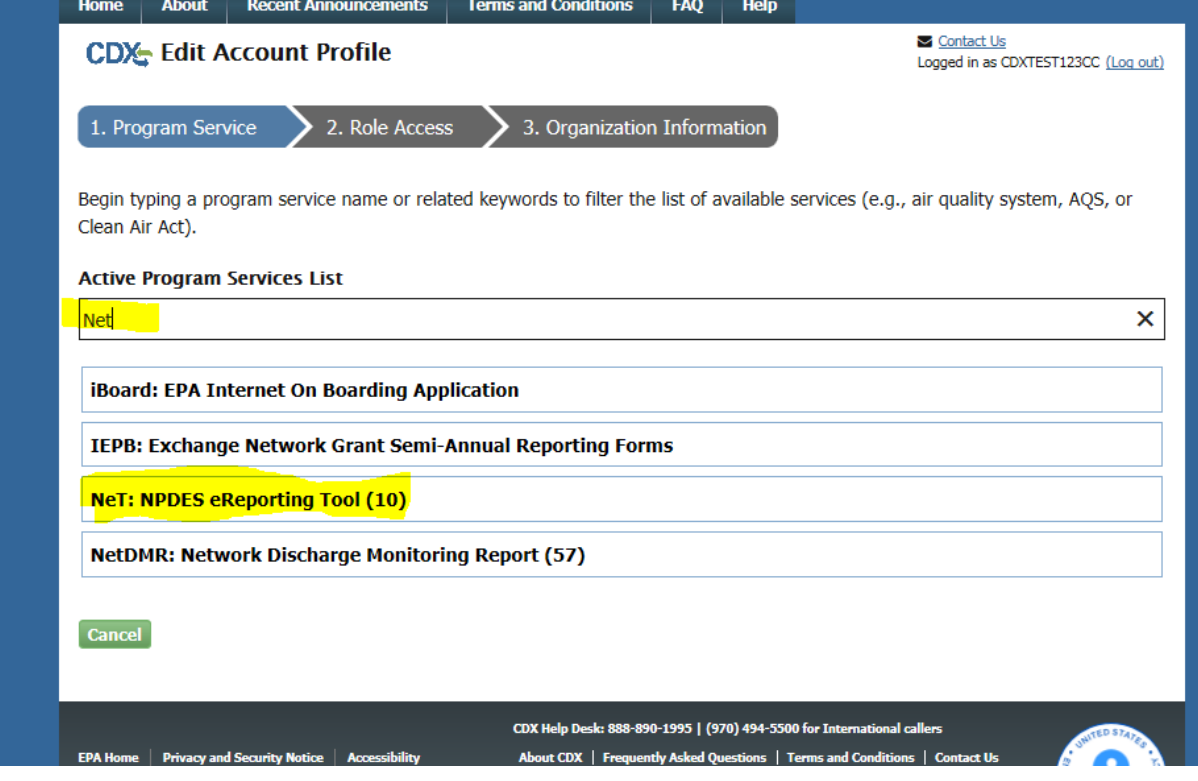

4. Select **NETMSGP: Net – Multi-sector General Permit for Stormwater Discharges Associated with Industrial Activity**

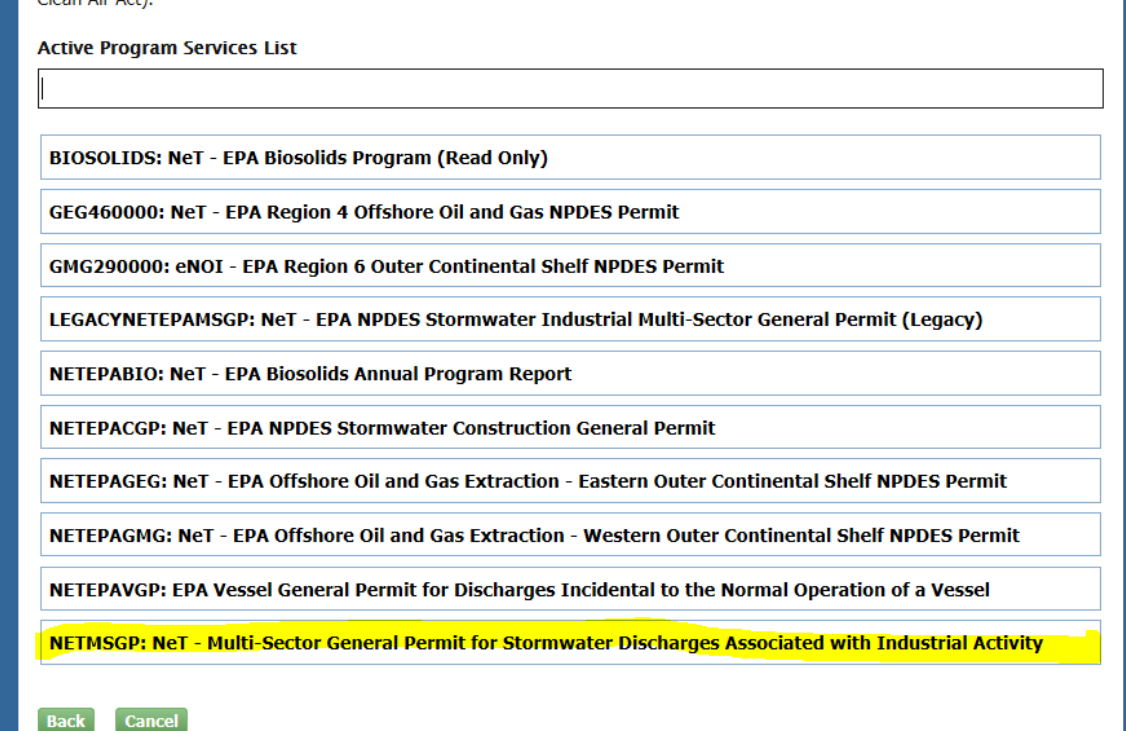

5. Select Role (Signatory or Preparer)

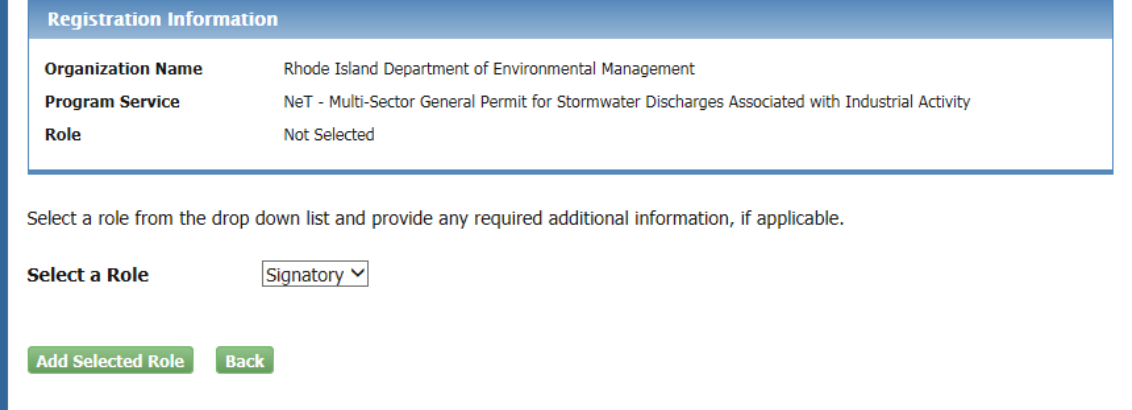

Available Roles:

**Signatory** Individual who is authorized under 40 CFR 122.22 to sign/certify application submissions and/or program reports to RIDEM or needs to manage facility user permissions.

**Preparer:** Individual who will be viewing and editing data, but who is not authorized to sign/certify applications and/or program reports under 40 CFR 122.22.

6. Select your Organization (or add your organization if you cannot find it)

- 7. **Signatory** may be prompted to sign an ESA.
	- a. (*Signatory only*) Sign ESA Electronically (scroll to bottom):

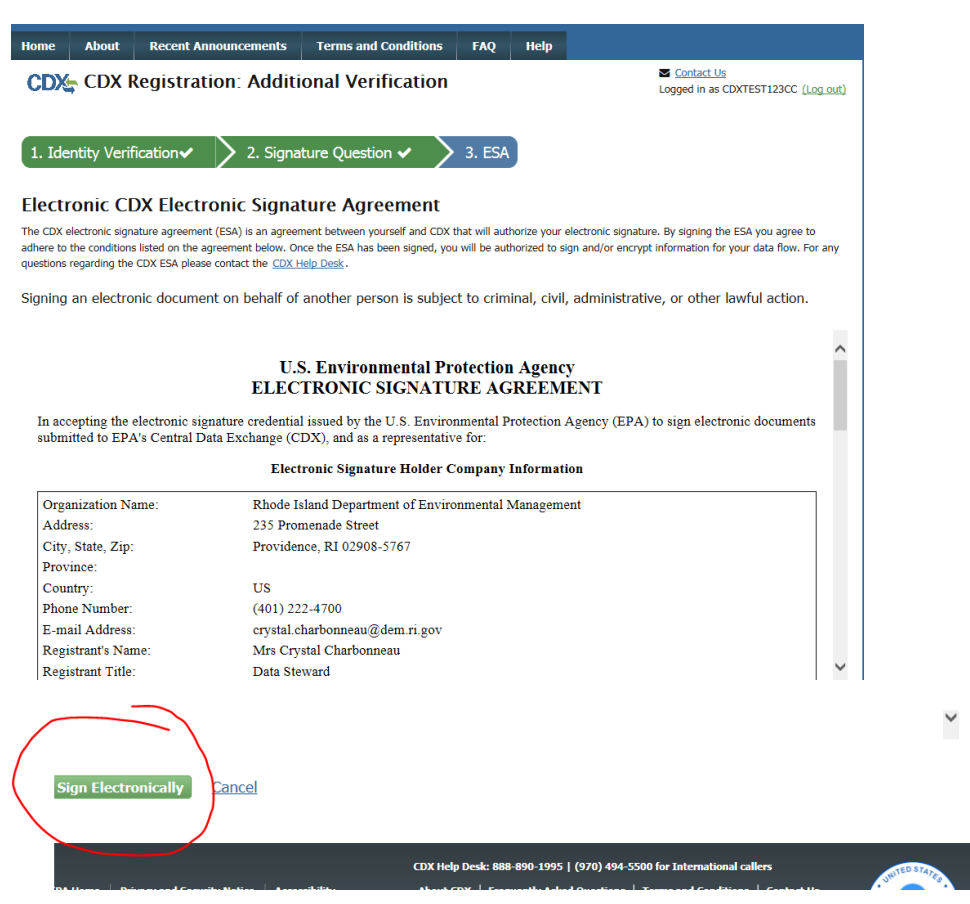

- b. (*Signatory only*) Enter Password, click **Sign in**; enter answer to Security question, click **Verify**; and then click **Sign**
- c. (*Signatory only*) Click the green "Back to MyCDX" button

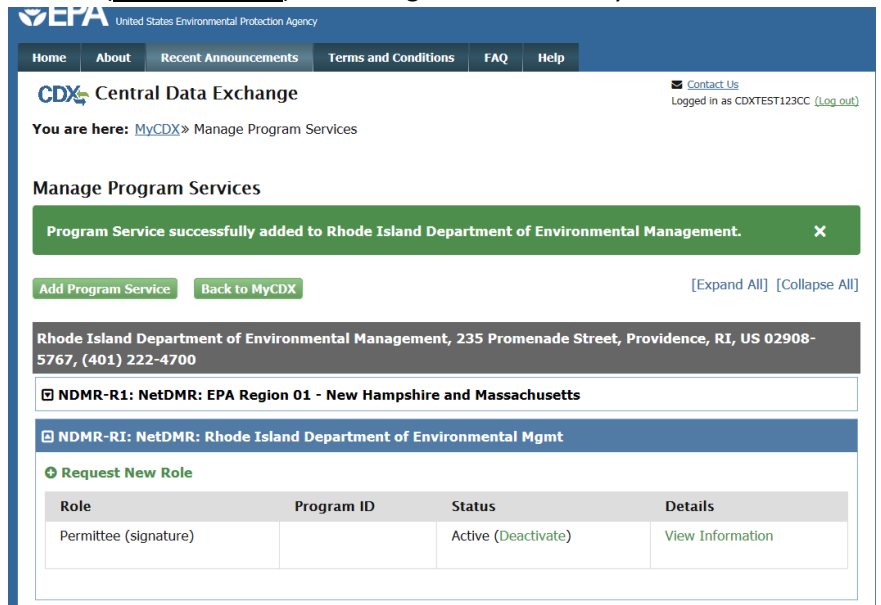

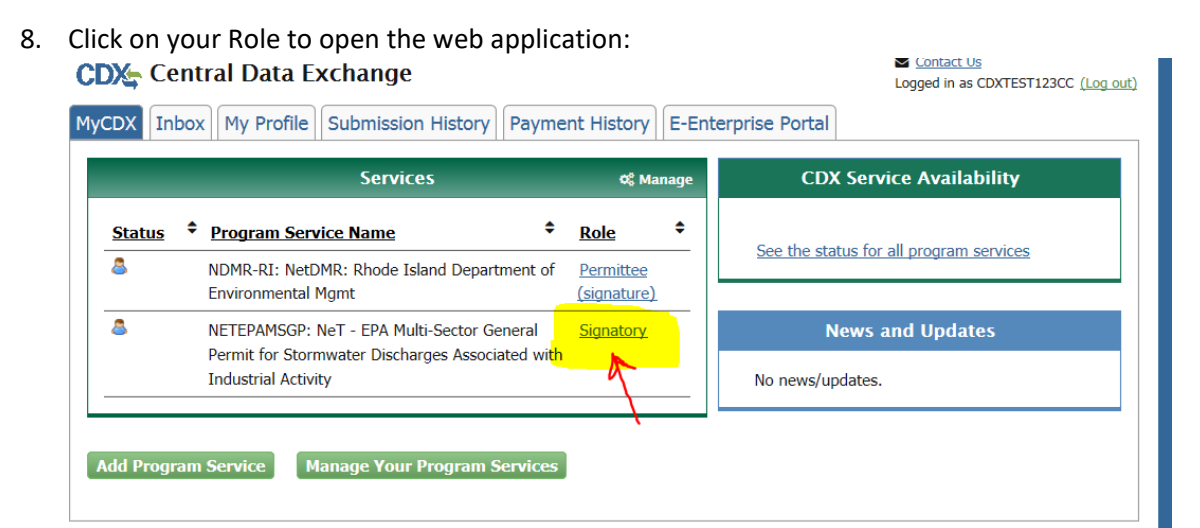